# queue<sup>TM</sup>

(V 4.X)

# (for Visual Present V2) (for MAC) Visual Presenter Image Software User Manual

Date: 2009/07/02

# **Contents**

| 1.  | Introduction                                     | 2  |
|-----|--------------------------------------------------|----|
| 2.  | System requirement                               | 2  |
| 3.  | Install                                          | 2  |
| 4.  | Start to use queue™                              | 8  |
| 5.  | Operation                                        | 9  |
| 5.1 | Main Menu                                        | 9  |
| 5.2 | Annotation Tools                                 | 10 |
| 5.3 | Camera Settings                                  | 10 |
| 5.4 | Options                                          | 11 |
| 5.5 | Time Lapse                                       | 11 |
| 6.  | Descriptions of Functions                        | 12 |
| 6.1 | Start the Visual Presenter                       | 12 |
| 6.2 | I would like to capture images                   | 12 |
| 6.3 | I would like to display the live image           | 12 |
| 6.4 | I would like to freeze the live image            | 12 |
| 6.5 | I would like to annotate the displayed image     | 12 |
| 6.6 | I would like to add textual annotation to images | 13 |
| 6.7 | I would like to record video                     | 15 |

### 1.Introduction

queue PC and USB driver which support WIA and TWAIN standards.

After installing the USB driver and queue application, you can use the software to:

- Control the Visual Presenter.
- Capture and record images.
- Annotate images, highlight important details and save them for later use.

# 2. System requirement

- MAC OS X v10.4.10, v10.5, v10.6, v10.7, v10.8
- > CPU: PowerPC G4 866MHz or Intel Pentium® 1.83GHz Intel Core 2 Duo processor
- ➤ Memory: 512MB
- ➤ 1,024x768 screen resolution and 24-bit color display
- Minimum Hard Disc Space Required: 1GB
- QuickTime 7.4.5 above

### 3.Install

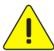

<Very Important> To ensure successful installation, please make sure each of the following steps is completed.

- 3.1. Connect the power cord of the Visual Presenter.
- 3.2. Turn on the Visual Presenter.
- 3.3. Connect USB cable to the Visual Presenter and your computer.

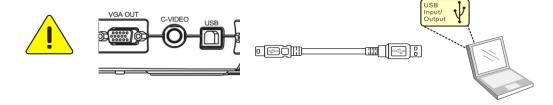

- 3.4. Disabling Gatekeeper: The Gatekeeper must be disable at the beginning of the installation.
- 3.4.1. Select the setting of [System Preferences] in the Apple Menu.

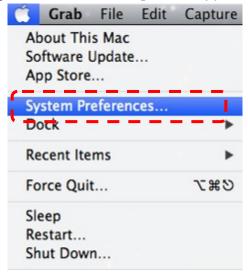

### 3.4.2. Click [Security & Privacy].

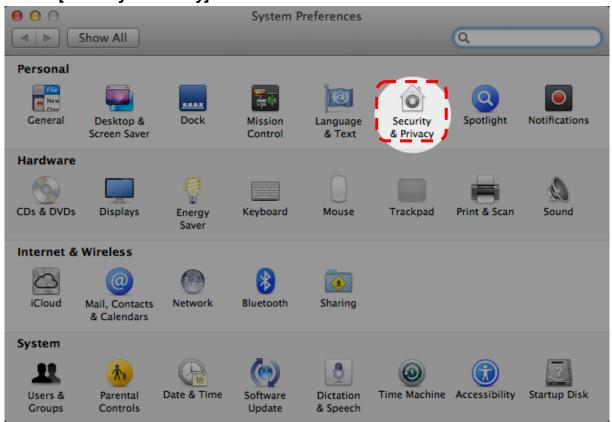

### 3.4.3. In the Security & Privacy pane, click on the Lock icon

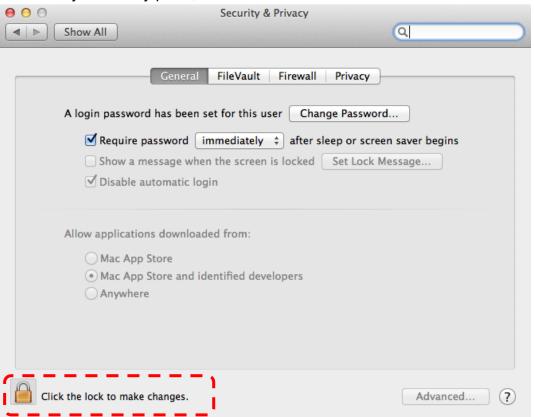

3.4.4. Enter the administrator's username and password and click [Unlock]

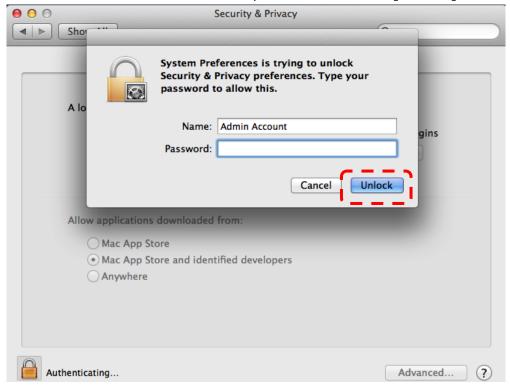

3.4.5. Click the radio button next to [Anywhere].

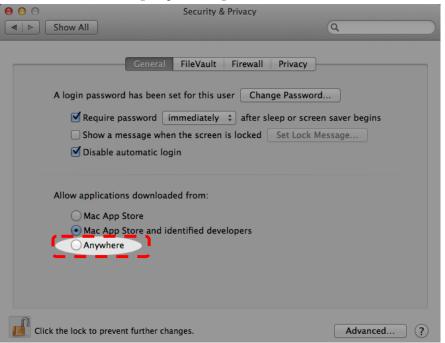

3.4.6. When prompted, click [**Allow From Anywhere**]. You can now install any compatible application on your Mac without the installation being blocked.

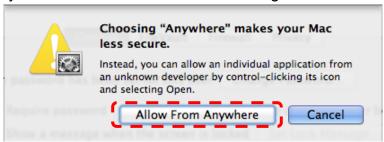

- 3.5. Go to Lumens™ website <a href="http://www.Mylumens.com/goto.htm">http://www.Mylumens.com/goto.htm</a> and select the model you have purchased.
- 3.6. Find the [ queue 4.0+ Driver] and press 🛅 to download.
- 3.7. After finding [queue\_4 install], double-click it to start the Installation Wizard.

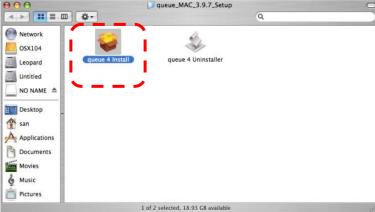

3.8. Click [Continue].

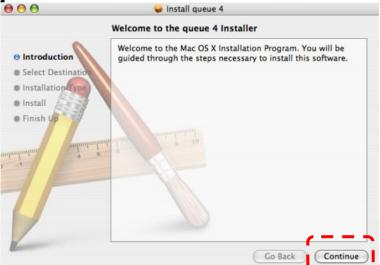

3.9. Click [Continue].

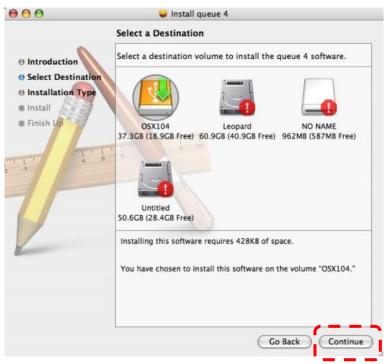

3.10. Click [Upgrade].

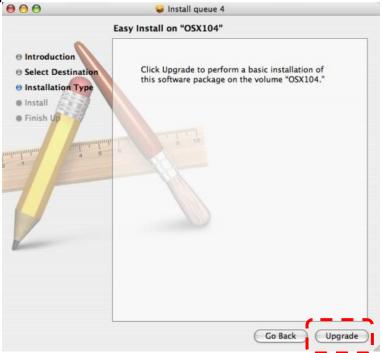

3.11. Key in the name and password then click [OK].

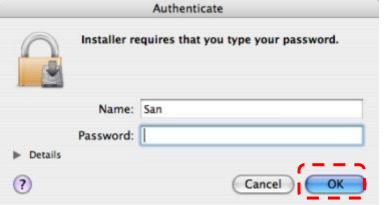

3.12. Click [Continue].

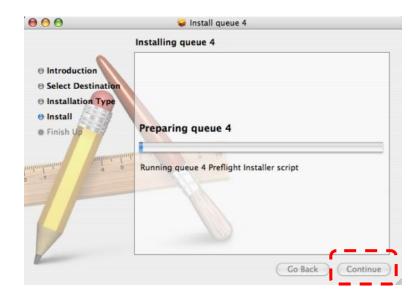

3.13. Click [Restart] to finish installing the software.

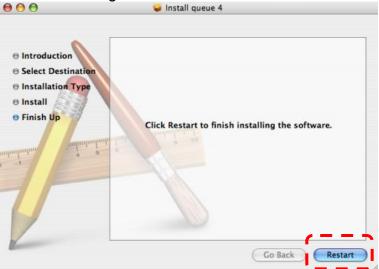

# 4. Start to use queue™

4.1. Select [Go] / [Applications].

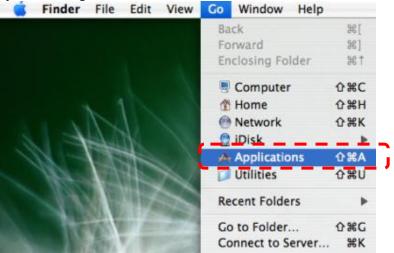

### 4.2. Click [queue].

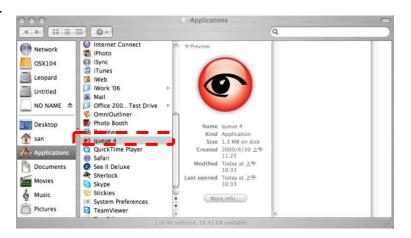

4.3. Click the queue™ icon to launch main functions menu

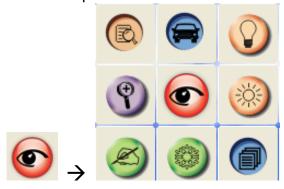

# 5. Operation

# 5.1 Main Menu

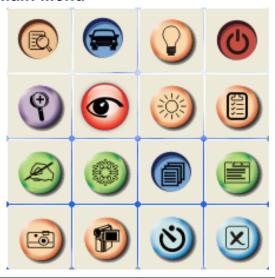

| G                                                                                                    | POWER: Turn the visual presenter on / off                                                           | ( <u>()</u> | LAMP: Turn the lamp on / off                                  |
|----------------------------------------------------------------------------------------------------|----------------------------------------------------------------------------------------------------|-------------|---------------------------------------------------------------|
| <b>3</b>                                                                                                    | AUTO TUNE:  Automatically adjust the image for best possible quality.                               |             | PREVIEW: Display live images                                  |
|                                                                                                    | OPTIONS:  Select video compression method and the audio source.                                     | **          | BRIGHTNESS: Adjust image brightness                           |
|                                                                                                    | MAIN:  Launch the main functions menu Right click on this icon to show information about the queue. | 9           | <b>ZOOM:</b> Zoom in/out from the image                       |
|                                                                                                    | CAMERA SETTING:  Launch the Camera Setting window to adjust live images                             |             | ADVANCE: Launch the advanced functions menu                   |
| STATE OF THE PARTY OF THE PARTY | FREEZE: Freeze a live image                                                                         | N)          | ANNOTATION: Display annotation tools                          |
| ×                                                                                                    | CLOSE: Close the advanced functions menu                                                            | 8           | TIME LAPSE PHOTOGRAPHY: Capture images at a pre-set intervals |
|                                                                                                    | RECORD: Record videos                                                                               |             | CAPTURE: Capture still images                                 |

### 5.2 Annotation Tools

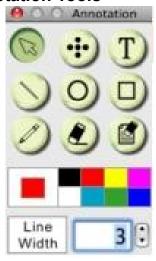

| ICON             | Description            | ICON         | Description           | ICON | Description      |
|------------------|------------------------|--------------|-----------------------|------|------------------|
| B                | Pointer tool           | $\odot$      | Laser tool            | T    | Insert text      |
|                  | Draw a line            | 0            | Draw an ellipse       |      | Draw a rectangle |
|                  | Free-hand drawing tool |              | Eraser                |      | Clear all        |
| Select pen color |                        | Line Width 1 | Select line thickness |      |                  |

### **5.3 Camera Settings**

Control the live image via the *Camera Settings* interface. The operating procedure is the same as the **remote control** and **control panel** of the **Visual Presenter**. Refer to the <u>Visual Presenter user</u> manual for more information.

<Note> The display of the button may vary depending on product functions. An inactive button will grey out.

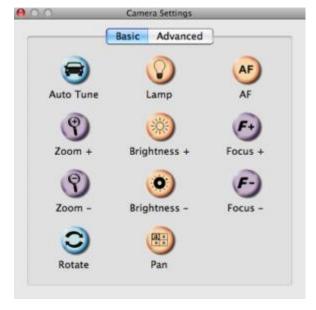

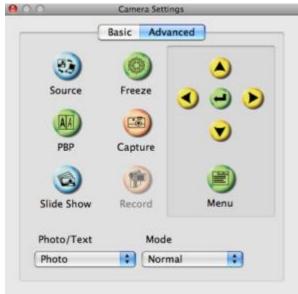

### 5.4 Options

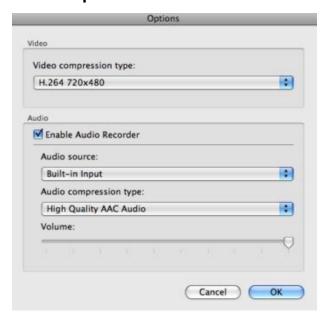

- Video Compress type : Set the video format.
- Enable Audio Recorder : Enable the audio record device and set the audio source.
- > Audio Source :Select audio source
- Audio Compress type : Set the audio format.

### 5.5 Time Lapse

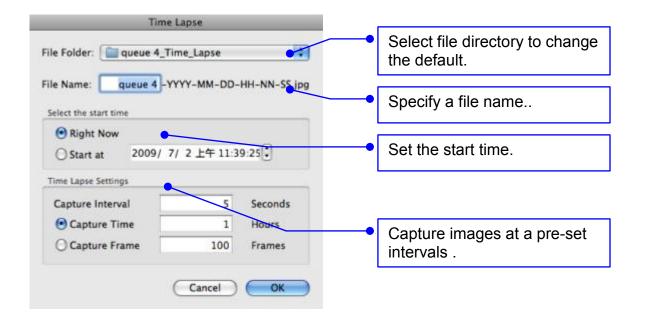

## 6. Descriptions of Functions

### 6.1 Start the Visual Presenter

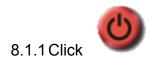

### 6.2 I would like to capture images

<NOTE> You can click to change time lapse setting before capture images, more details please refer to 7.5 Time Lapse.

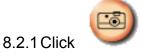

then a Save As window will be displayed.

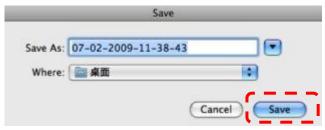

8.2.2 Key in the file name then click [Save].

### 6.3 I would like to display the live image

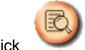

8.3.1 Click

to display the live image.

### 6.4 I would like to freeze the live image

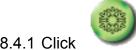

to freeze the live image of gueue™.

### 6.5 I would like to annotate the displayed image

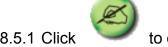

to open the annotation tools.

8.5.2 The default mode is **[Pointer Tool]**. You can select another annotation tool.

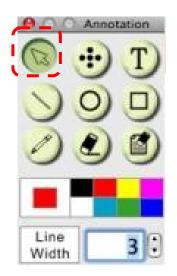

8.5.3 Select a color for drawing.

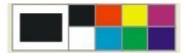

8.5.4 Set the value of Line width (If the value is higher, the line is thicker).

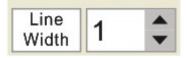

8.5.5 Mark or annotate the displayed image.

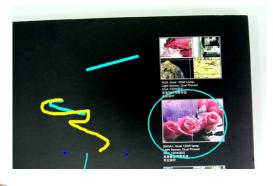

<Remark> You can Click

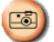

to capture images that you draw.

### 6.6 I would like to add textual annotation to images

8.6.1 Click to open the annotation tools.

8.6.2 Select [Text Tool].

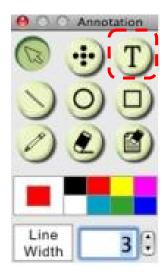

- 8.6.3 The **[Text Tool]** window will pop up when you click the screen for the text to be added in.
- 8.6.4 Enter the text in blank fields and click **[OK]**.

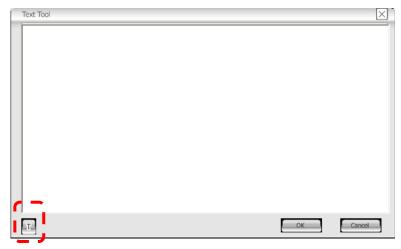

8.6.5 Click [T] to change font's settings (size/color/effect).

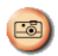

<Remark> You can Click

to capture images that you draw.

### 6.7 I would like to record video

<NOTE> You can click to change video format and audio source setting before recording, more details please refer to <u>7.4 Options.</u>

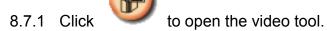

8.7.2 Click [Record] then a window will be displayed.

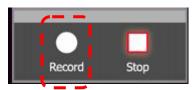

8.7.3 Key in the file name then click [Save] to start recording. <insert image>

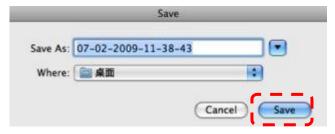

8.7.4 Click [Stop] to stop recording.

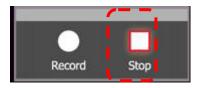

8.7.5 Click

to close the record tool.